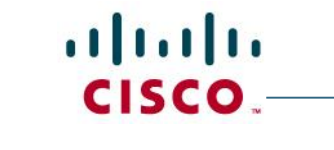

Cisco Jabber for Mac 11.x Getting Started Guide

# **University of Missouri Kansas City (UMKC)**

# **Cisco Jabber for Mac 11.x**

# **Getting Started Guide**

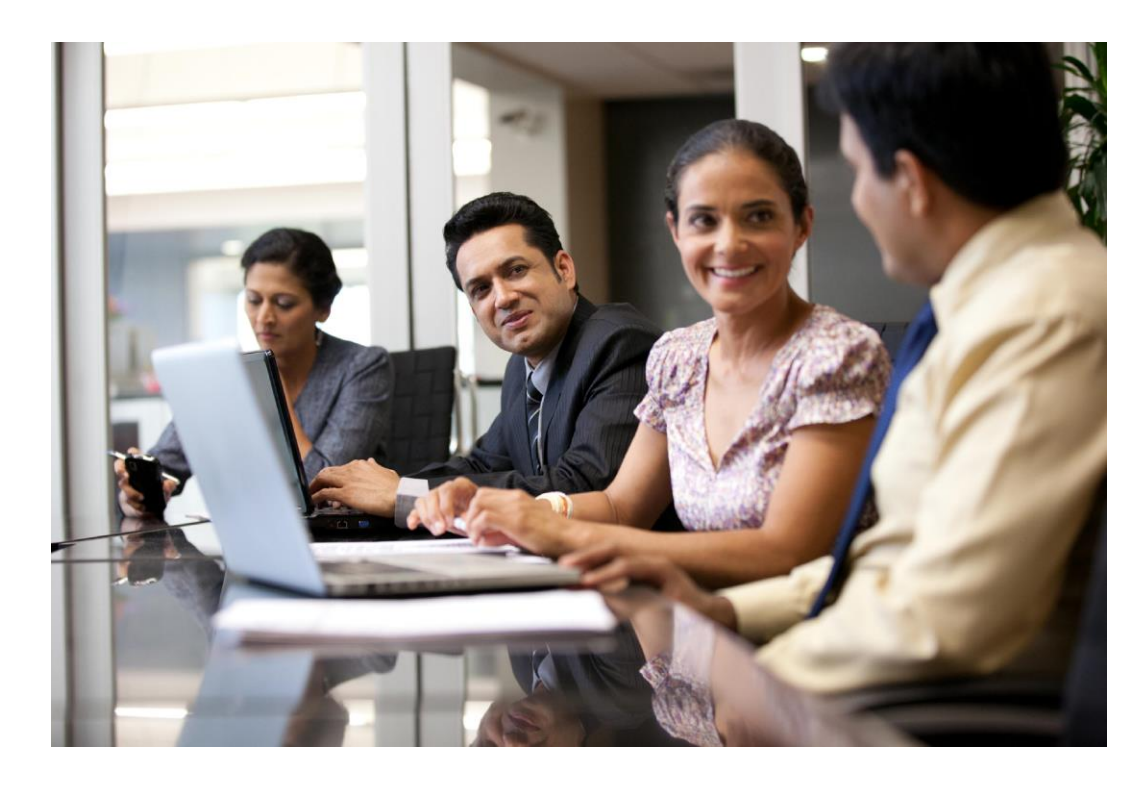

# **Table of Contents**

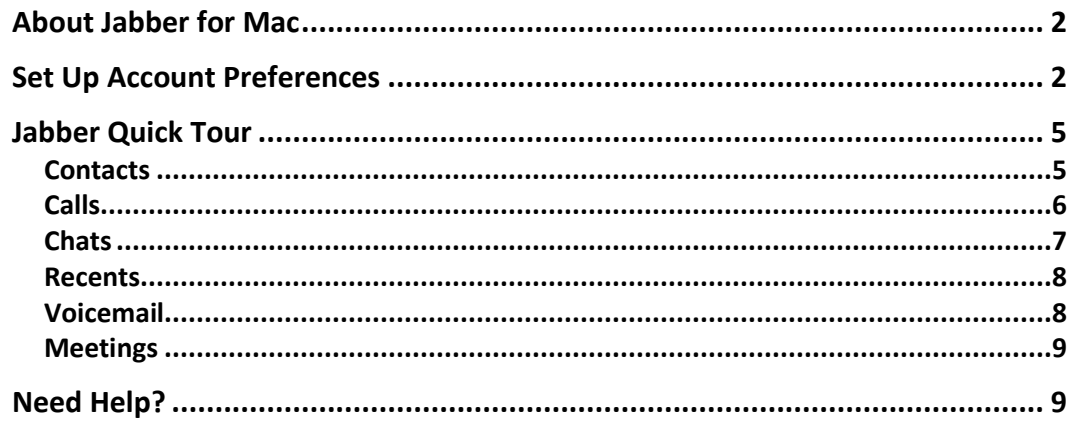

## **About Jabber for Mac**

Jabber is a new, next generation Unified Communication and collaboration client designed natively for the Mac OS X platform that brings together key Cisco technologies - Enterprise IM, presence, telephony, visual voicemail, and WebEx meetings.

Jabber is an all-in-one communications tool that improves productivity by utilizing Presence and IM to reduce communication delays. It is a pivotal component of the Cisco UC Suite and includes best of breed IP telephony that helps transform business transactions into real-time, personal interactions.

## **Set Up Account Preferences**

To configure your Unified Communications and Collaboration services, follow these steps:

Step 1. From the Jabber menu, chose *Preference* > *Accounts*.

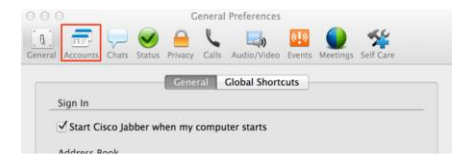

Step 2. Select *Phone Service*.

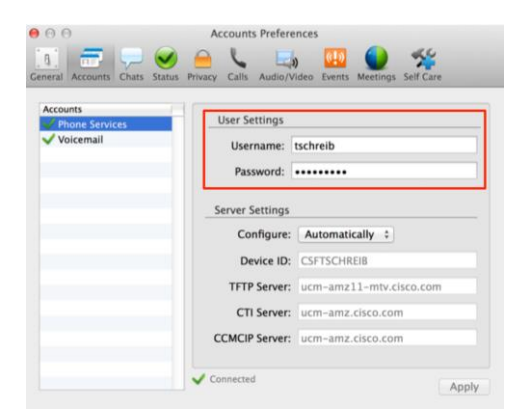

Enter your *Username* and *Password*. Select *Apply*.

Step 3. Select *Voicemail* and ensure that *Configure* is set to Automatically.

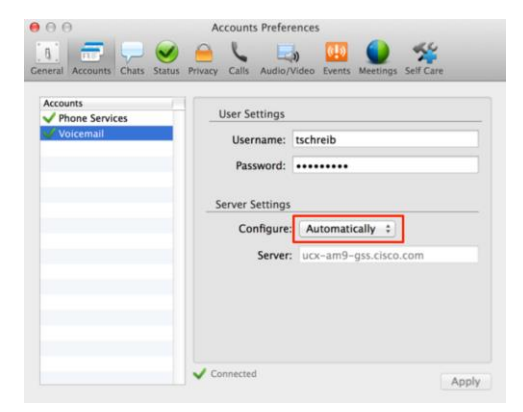

Step 4. Select Meeting tab and select the Meeting Site drop down menu. Then, click the *Edit Meeting Site…*, then select your WebEx URL from the pane on the left. After entering your *username* and *password*, click *Apply*.

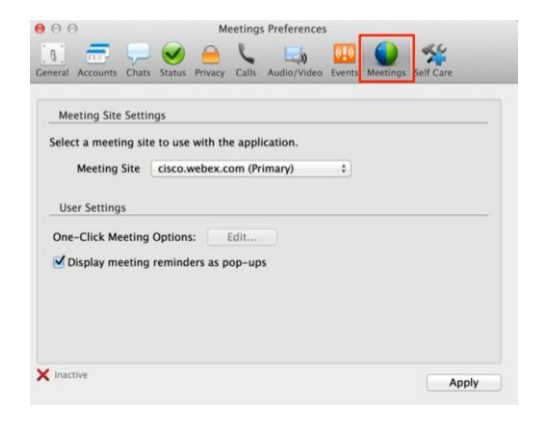

If you do not see your WebEx site listed, you will need to add it manually. Select the *Add Meeting* Site button to set Jabber preferences for WebEx meetings.

- $000$ Meetings Preferences  $\frac{25}{20}$  $\Box$ To add a meeting site, add the site URL to the list below and enter your<br>credentials. Meeting Sites Site URL: ciscosales.webex.com Se acecloud.webex.com (ACECLOUD) Username: tschreib economic methods<br>cisco.webex.com (Primary)<br>ciscosupport.webex.com (Sup.,<br>new-webex.webex.com (ACE)<br>ciscosales.webex.com Password: ........  $\circ$  $+1$ Cancel Apply  $\times$  Inactive Apply
- a) In the pop-up that appears, click on the *Add(+)* button.

- b) In the *Site URL*, enter your WebEx Meeting Site URL..
- c) Enter your *Username* and *WebEx Meetings Application Password***.**
- d) Click *Apply*.
- e) Click *OK* if your WebEx meeting account is confirmed. Otherwise, verify your account information is correct.
- f) Click *Apply*.

**Note:** A green checkmark beside a service listed in the Accounts panel indicates that your configuration settings are correct.

## **Jabber Quick Tour**

### **Contacts**

In the contacts tab you can:

- Change your presence status
- See your Contacts' presence status
- Add contacts
- Use your computer as a softphone or control your desk phone from Jabber.
- Start a call or IM.

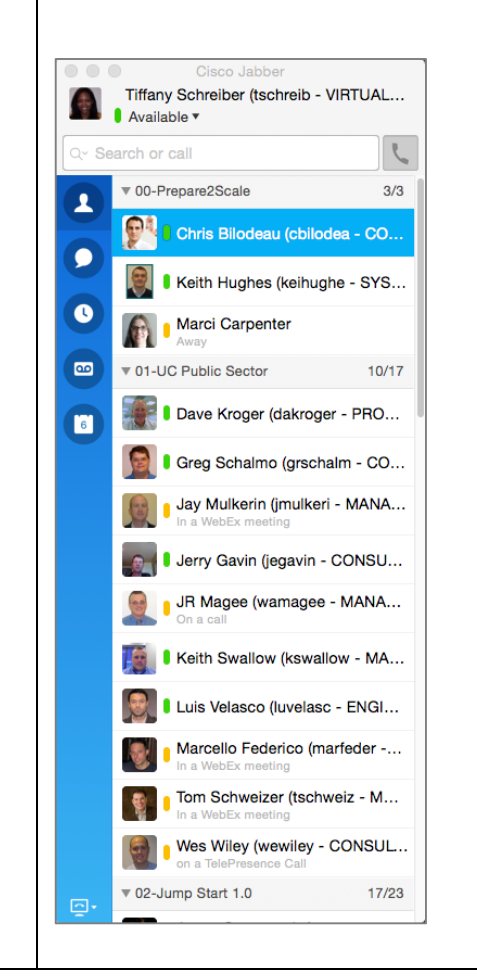

### **Calls**

In the Calls tab you can:

- Send a call directly to voicemail or answer the call.
- Mute/Un-mute the call.
- Control call volume.
- Place call on hold, display a keypad, merge or transfer calls.
- From any application on a Mac, select a phone number to dial. Go to the application's *Application* menu > *Services* > *Dial with Jabber*.

### Incoming Call:  $\cancel{K}$  8 Rohan Karamandi (rkaraman) Virtual Systems Engineer - JumpStart Pr.. rkaraman@cisco.com Chat Decline Answer

## Active Call:

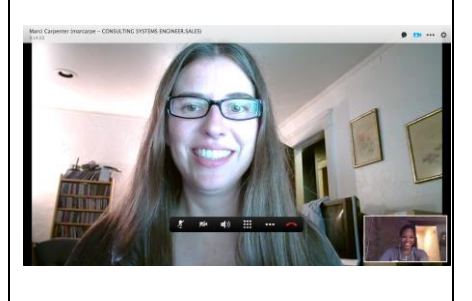

#### **Chats**

In the Chats tab you can:

- See a list of people you have chatted with recently.
- Start an IM
- Escalate a person to person IM chat to a call, meeting, desktop share or email.
- Send files.
- Send a screen capture.
- Add emoticons.
- Invite others to join a group chat.
- Group chats can be escalated to a WebEx meeting.

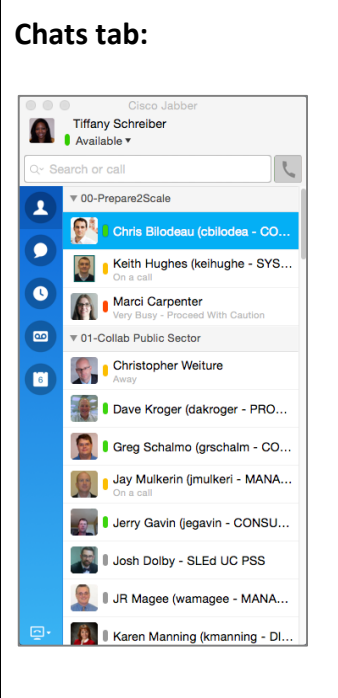

### **Person to Person Chat:**

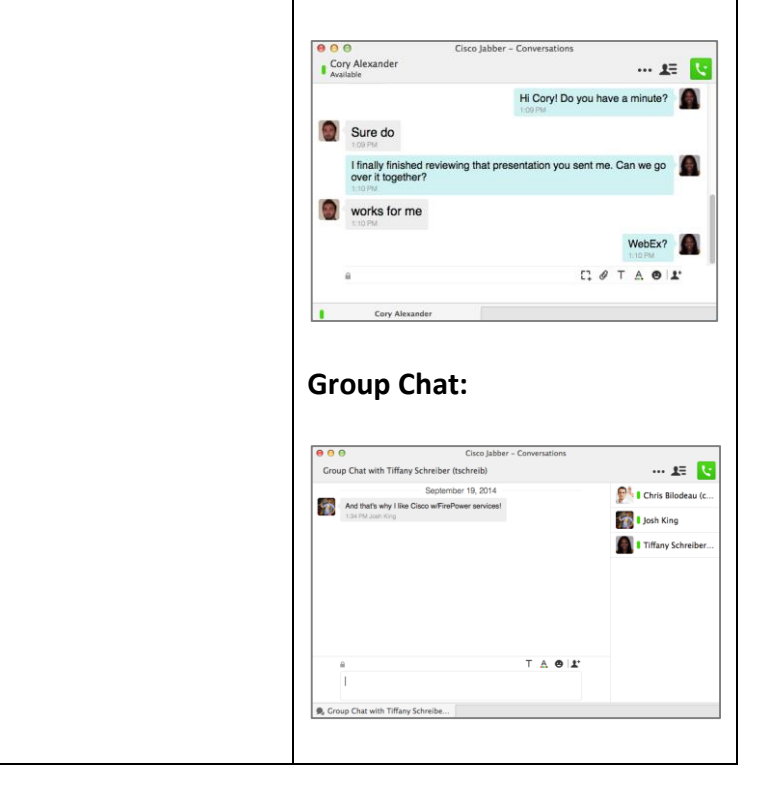

#### **Recents**

In the Recents tab you can:

- View all your recent calls
- Caller ID, time and date of call, and status availability of the caller
- Missed call will be displayed in **red**.
- Select the call button to directly call back.

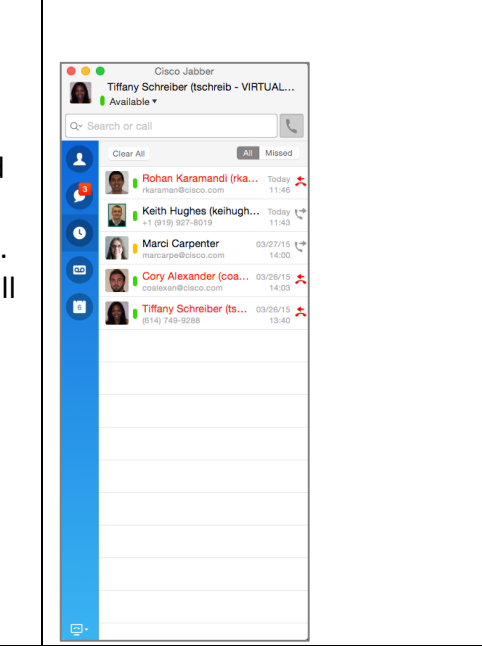

#### **Voicemail**

In the Voicemails tab you can:

- Manage your voicemail messages.
- Play, pause or restart a message.
- Right click and select Delete to remove a voicemail message.

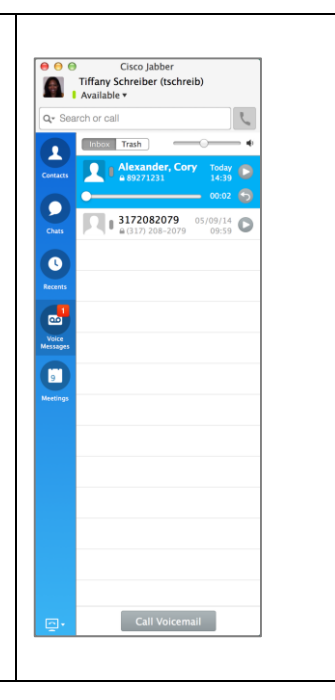

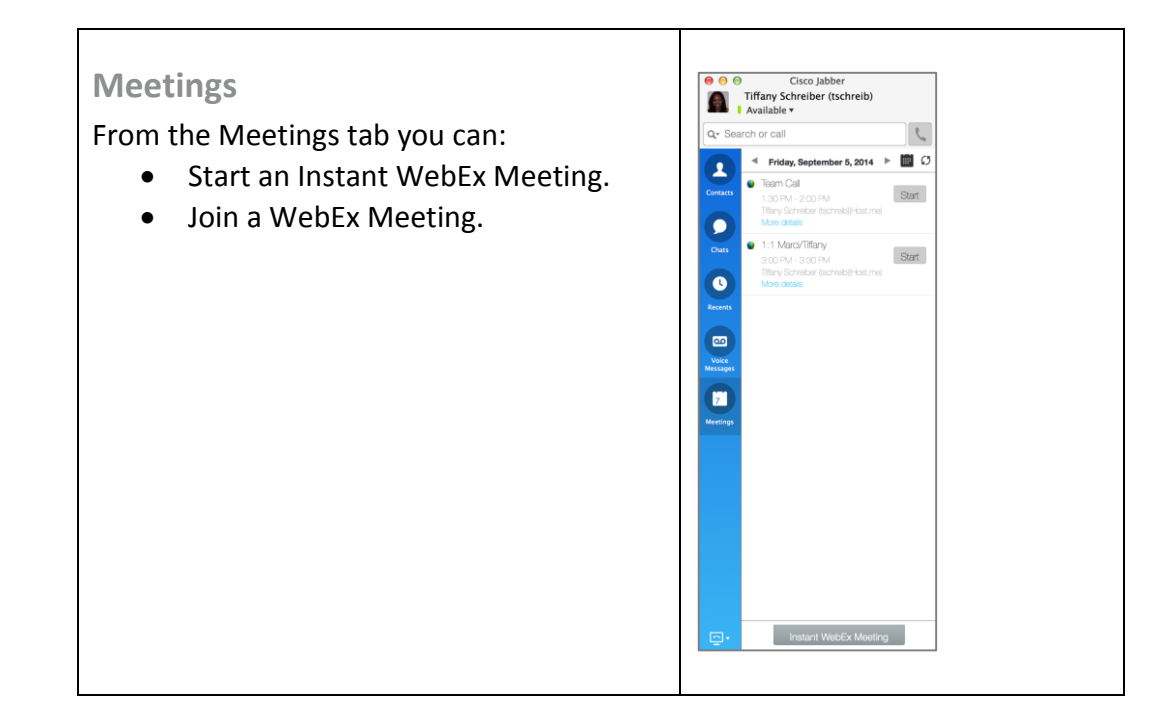

# **Need Help?**

UMKC IS Call Center – 816.235.2000 Monday – Thursday 7:00am – 7:00pm Friday – 7:00am – 5:00pm